Методическое пособие по работе в графическом редакторе «Photoshop для начинающих»

Автор: педагог дополнительного образования Петриченко В.А.

# Содержание

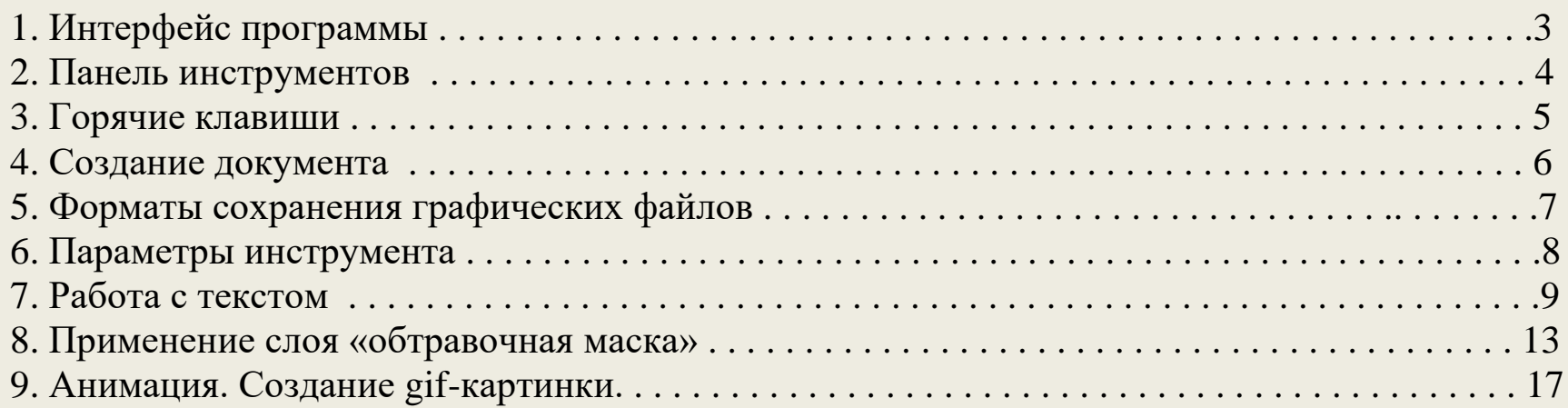

#### **1. Интерфейс программы Панель** Область управления  $Ps$ Mb  $F^{\prime\prime}$  .  $16.7$   $\bullet$ 图 v im v Основная рабочая среда  $\mathbf{E}$  $\circ$  CS Live  $\bullet$   $\circ$   $\circ$   $\circ$ Выделение Фидетр Днализ 3D Просмотр Файл Редактирование Изображение Crow Окно Справка □ → OCCO Растушевка: 0 пикс. CTHUNH ON  $\sqrt{2}$  unique 22 Buch .<br>Haifi 1. Обложка2.psd @ 16,7% (Слой 3, RGB/8) | X  $10 - 8$  $\begin{bmatrix} 10 & 10 \\ 0 & 12 \end{bmatrix}$   $\begin{bmatrix} 14 & 16 \\ 16 & 12 \end{bmatrix}$   $\begin{bmatrix} 16 & 16 \\ 16 & 12 \end{bmatrix}$  $\frac{6}{2}$ Меню  $\Box$  M Панель документов  $P<sub>1</sub>$  $\frac{1}{2}$  $\tau_{\infty}$ Панель параметров  $\overline{a}$ لعركز  $\hat{\mathscr{Q}}$ R.  $\mathcal{B}$ Рабочее U  $\circ$ пространство область  $\blacksquare$  $\overline{O}$ Панель 16,67% | В Экспозиция инструментов

Строка состояния

## палитр **Панель [управления](http://psand.ru/?p=253)**

Содержит настройки управления интерфейсом программы.

### **Главное меню**

圖

5

氺

Главное меню программы

### **Панель параметров**

Содержит параметры выбранного инструмента. Для каждого инструмента появляются свои параметры настройки.

## **Панель документов**

Перечень документов открытых в рабочей области.

### **Панель инструментов**

Палитра (набор) инструментов для обработки графического материала и рисования

### **Строка состояния**

Появляется при открытии документа и содержит основные сведения: процент воспроизведения, ширину, высоту в пикс., цветовую схему и разрешение.

### **Рабочее пространство**

Область содержания открытого документа

## **Область палитр**

Область открытых палитр инструментов и их настройки

## **2. Панель инструментов**

 $44 \times$ 

 $\mathbb{F}^{\text{th}}$ 

A  $\mathbb{Z}^2$ 耳. g.

Í 옮.  $\mathcal{D}$ 

Ð.  $\blacksquare$ 

 $\mathbb{Z}^{\mathbb{N}}$ 

 $\Delta$ .

T.

R.  $\Box$ 

O.

 $\mathbf{Q}$ 

■な

 $\circ$ 

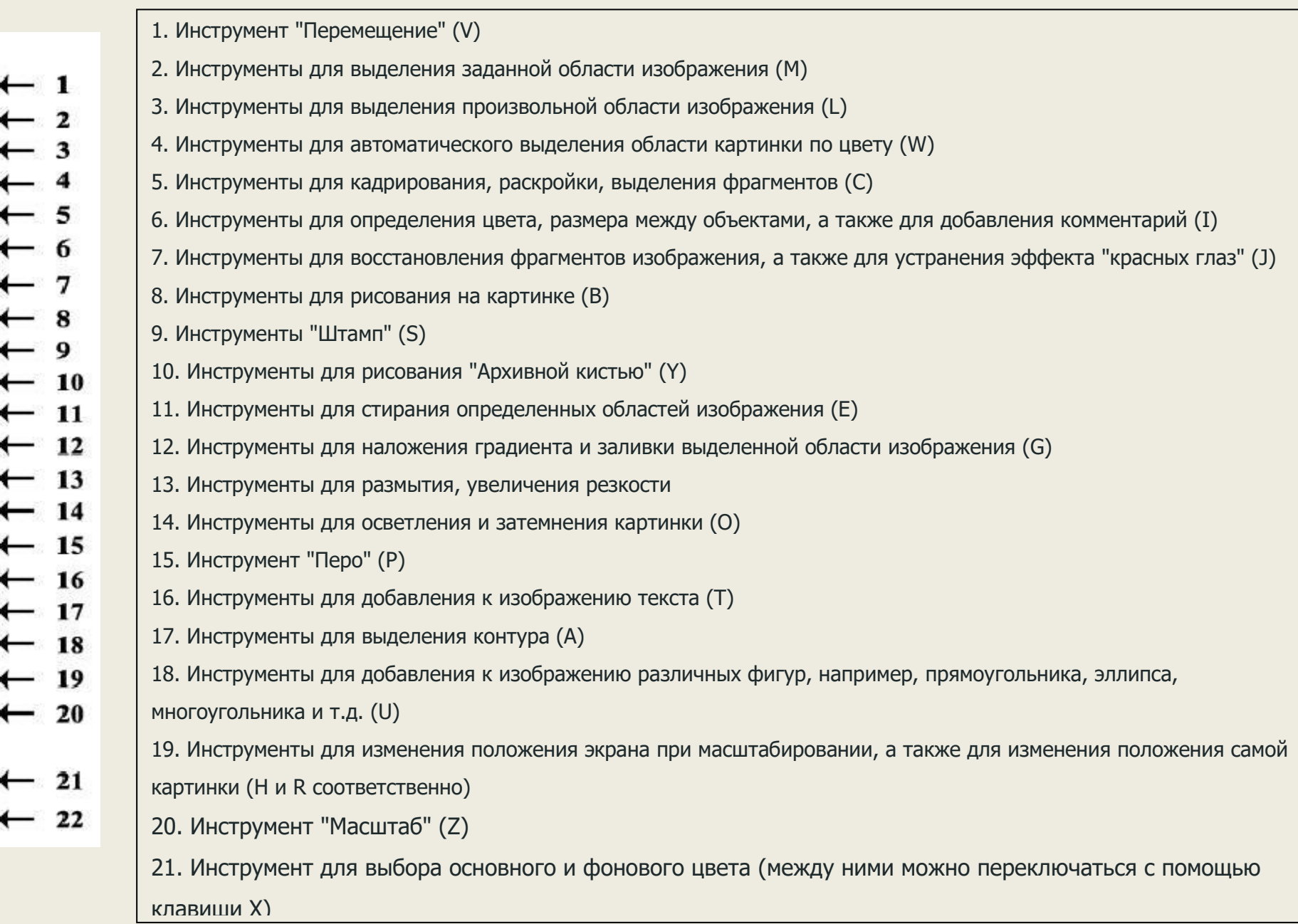

# **3. Горячие клавиши**

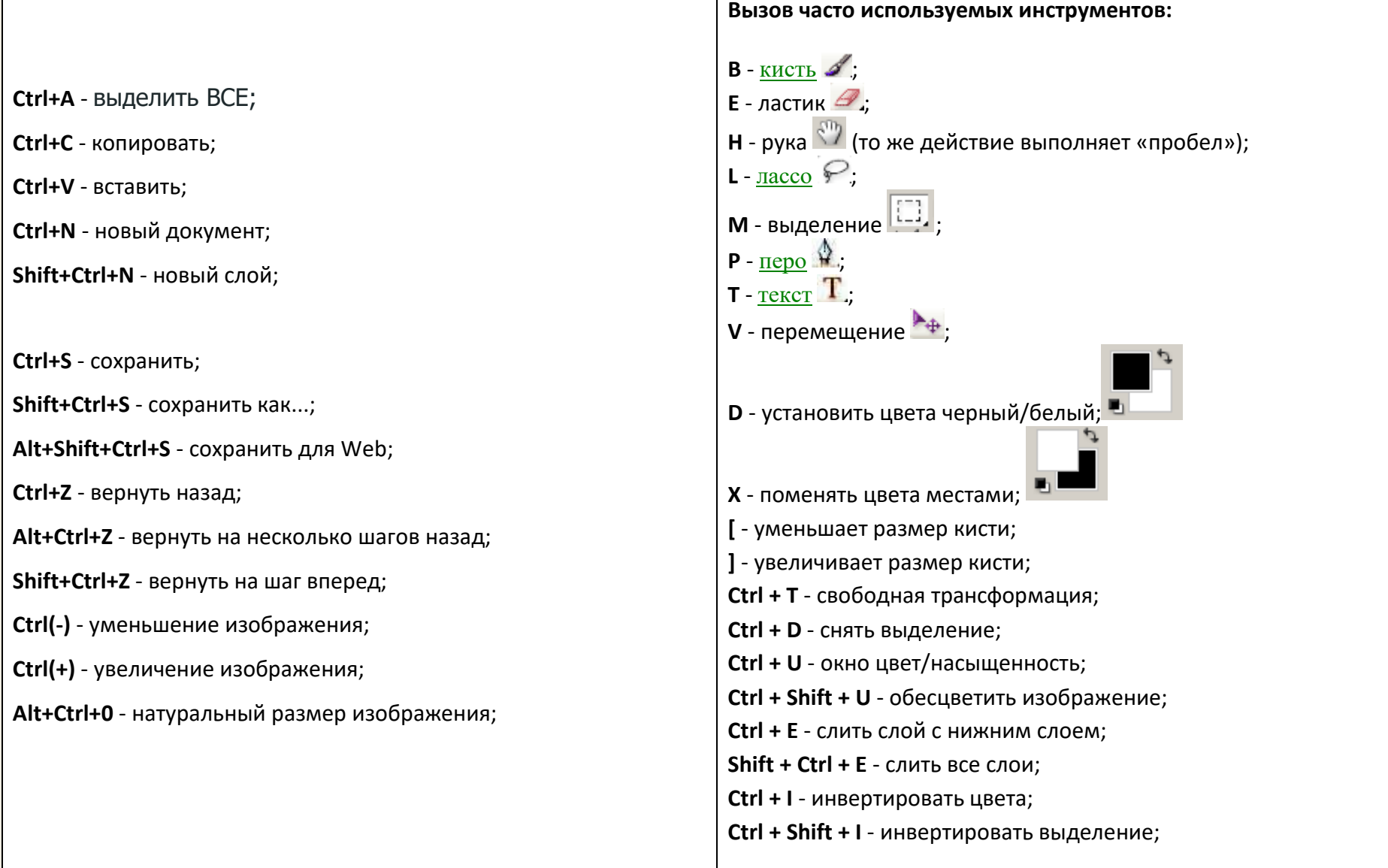

## **4. Создание документа**

## **Команда Файл -> Создать [Ctrl + N] Установка параметров нового документа**

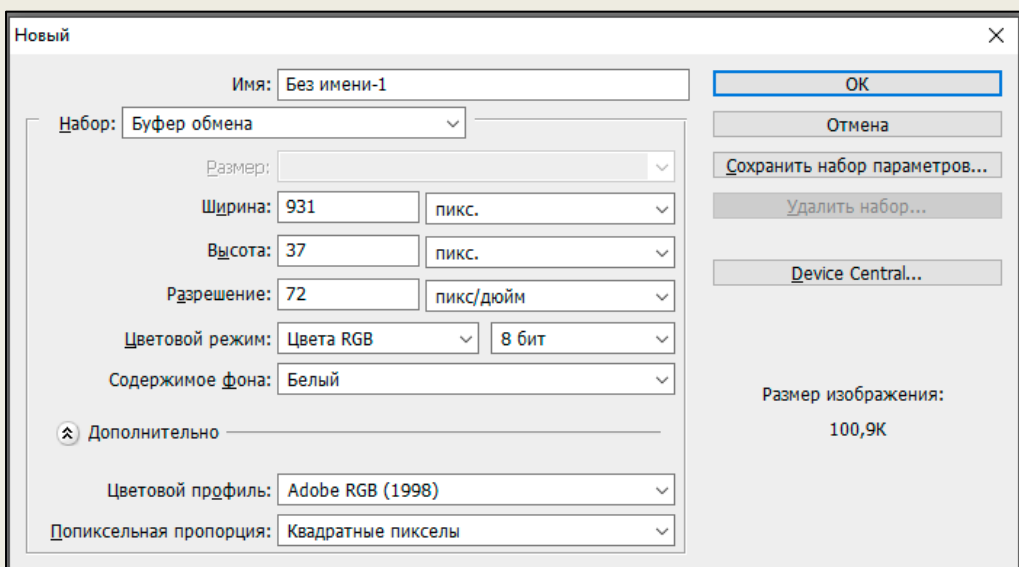

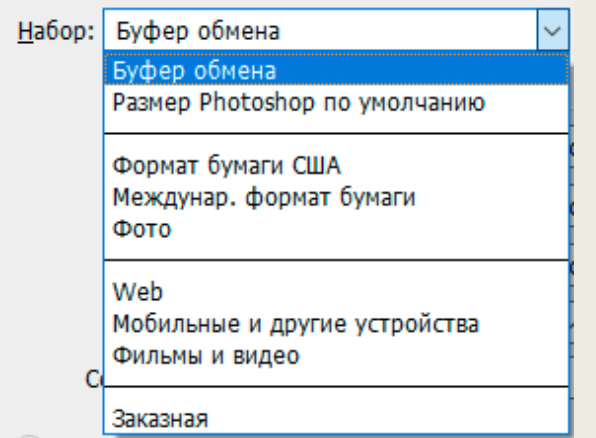

#### **Имя**

Вводим имя будущего документа (без формата)

#### **Набор**

Установка размера документа в зависимости от назначения;

**- Буфер обмена** – размер документа соответствует размеру скопированного документа в буфер обмена памяти;

**- Размер по умолчанию** 454 х 340 пикс.;

**- Формат бумаги США** (Letter – 2550 x 3300 пикс; 21,59 х 27,94 см; Legal – 2550 x 4200 пикс., 21,59 х 35,56 см; Tabloid -3300 x 5100 пикс.;

- **- Международный формат бумаги** 2480 х 3508 пикс., 21 ч 29,7 см. **- Фото** – 800 х 600 пикс.;
- **- Web** 640 x 480 пикс.;
- **- Мобильные и др. устройства** 176 х 208 пикс.;
- **- Фильмы и видео** 720 х 480 пикс.;
- **- Заказная** -размер устанавливается пользователем.

#### **Ширина**

Ширина документа

**Высота** Высота документа

**Разрешение** Количество пиксел на 1 дюйм пикс/дюйм

**Цветовой режим** Выбор цветового режима

**Содержимое фона** Цвет фона документа

# **5. Форматы сохранения графических файлов**

## **1. BMP** - **Windows Device Independent Bitmap**

Все программы WINDOWS, которые используют растровую графику можно сохранять в 16 и 256 цветов.

## **2. GIF** - **Graphic Interchange Format** - формат для обмена изображениями.

Почти все растровые редакторы; большинство издательских пакетов; векторные редакторы, поддерживающие растровые объекты. Способен хранить сжатые данные без потери качества в формате не более 256 цветов. Независящий от аппаратного обеспечения формат GIF был разработан в 1987 году (GIF87a) фирмой CompuServe для передачи растровых изображений по сетям. В 1989-м формат был модифицирован (GIF89a), были добавлены поддержка прозрачности и анимации. GIF использует LZW-компрессию, что позволяет неплохо сжимать файлы, в которых много однородных заливок (логотипы, надписи, схемы).

## **3. JPEG - Joint Photographic Experts Group**

Последние версии программ редактирования растровой графики; векторные редакторы, поддерживающие растровые объекты JPEG (можно выбрать степень сжатия)

## **4. TIFF - Tagged Image File Format**

Большинство растровых редакторов и настольных издательских систем; векторные редакторы, поддерживающие растровые объекты LZW (по желани ю) и др.

## **5. PNG - Portable network graphics**

Растровый формат хранения графической информации, использующий сжатие без потерь по алгоритму Deflate. PNG был создан как свободный формат для замены GIF.

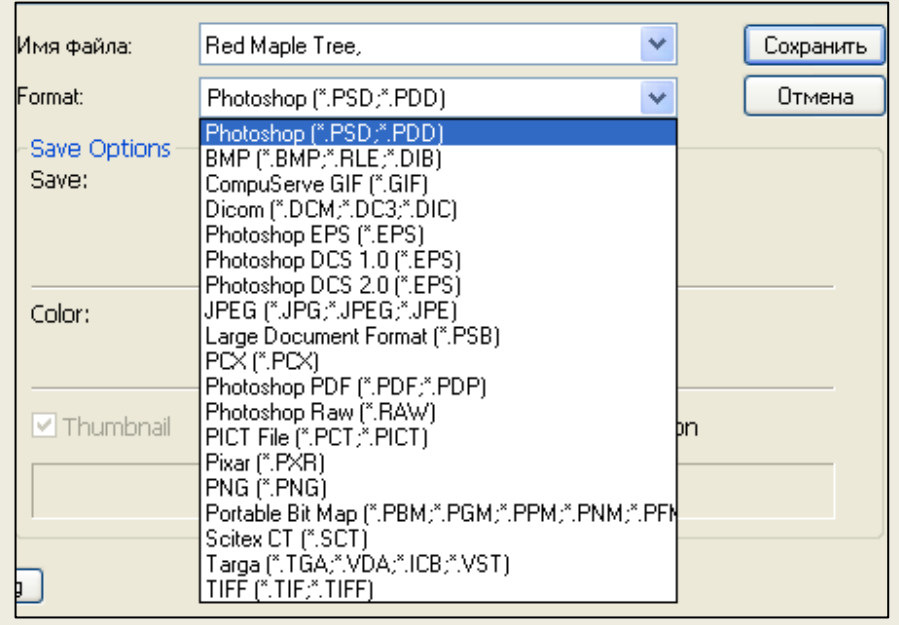

# **6. Параметры инструментов**

При выборе любого инструмента под строкой главного меню появляется параметры настройки данного инструмента.

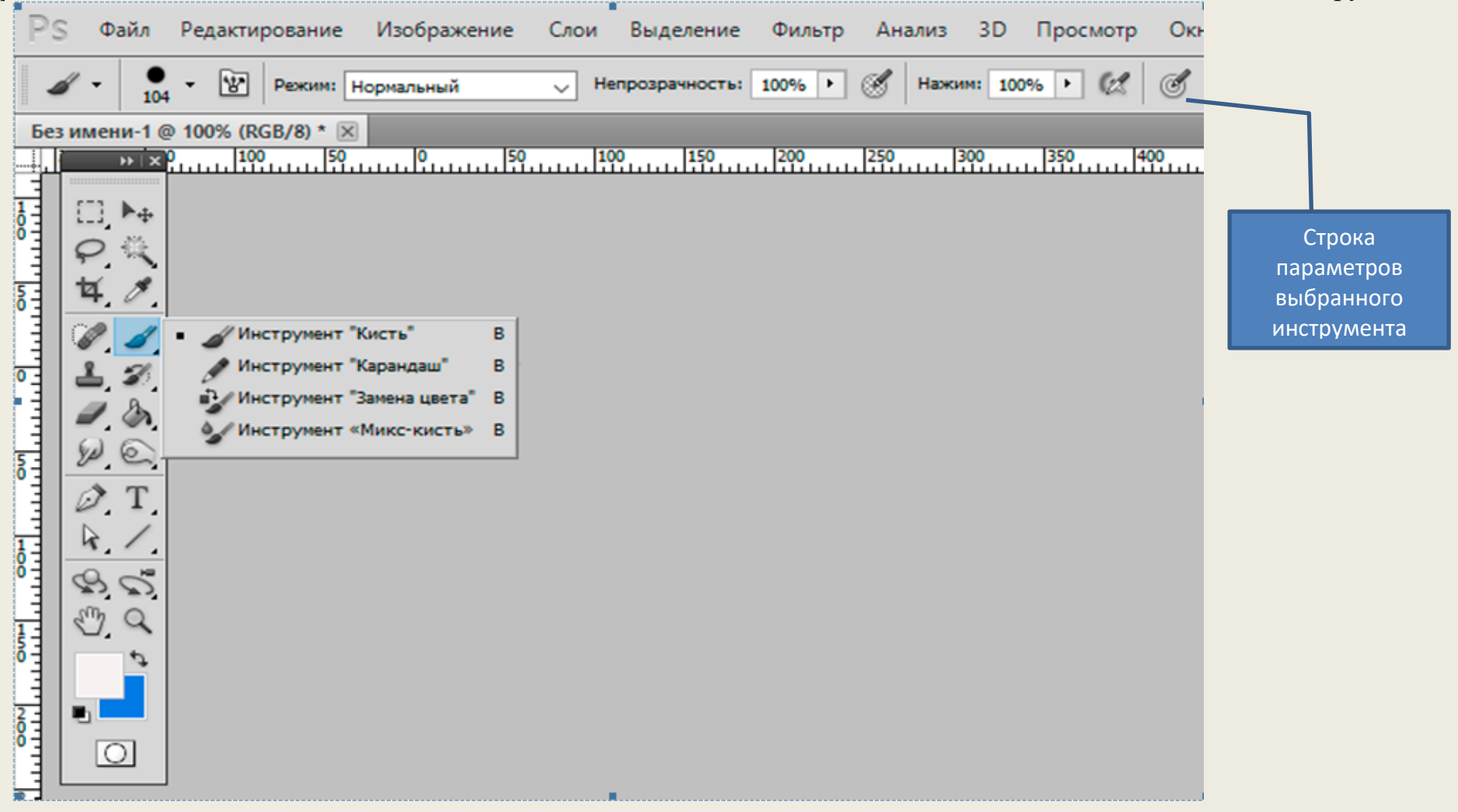

Например, при выборе инструмента Кисть под строкой Главного меню появилась строка параметров Кисти.

## **7. Работа с текстом**

- Создаем документ размером 800 х 600рх;
- Выбираем на инструмент Т [ T ]. Курсор приобретает вид рамки.
- Выбираем параметры текста: гарнитура (шрифт), начертание (стиль), кегль (размер шрифта), сглаживание, выравнивание текста, цвет текста, деформирование текста, панель настройки абзаца.

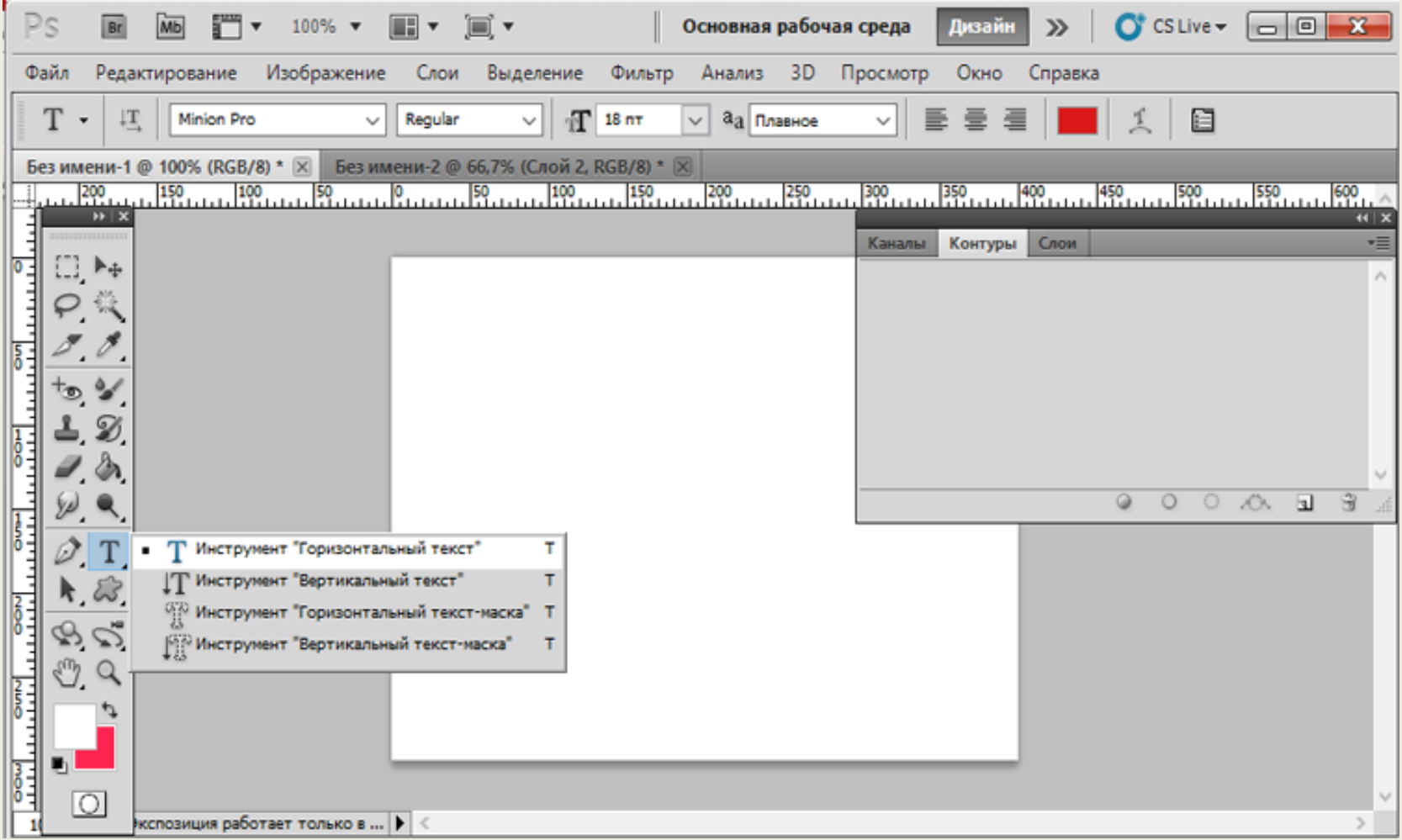

• Кликаем мышкой в нужном месте. Появляется метка и курсор для ввода текста. При этом открывается новый слой для текста с пометкой **Т.** Текст вводится по направляющей.

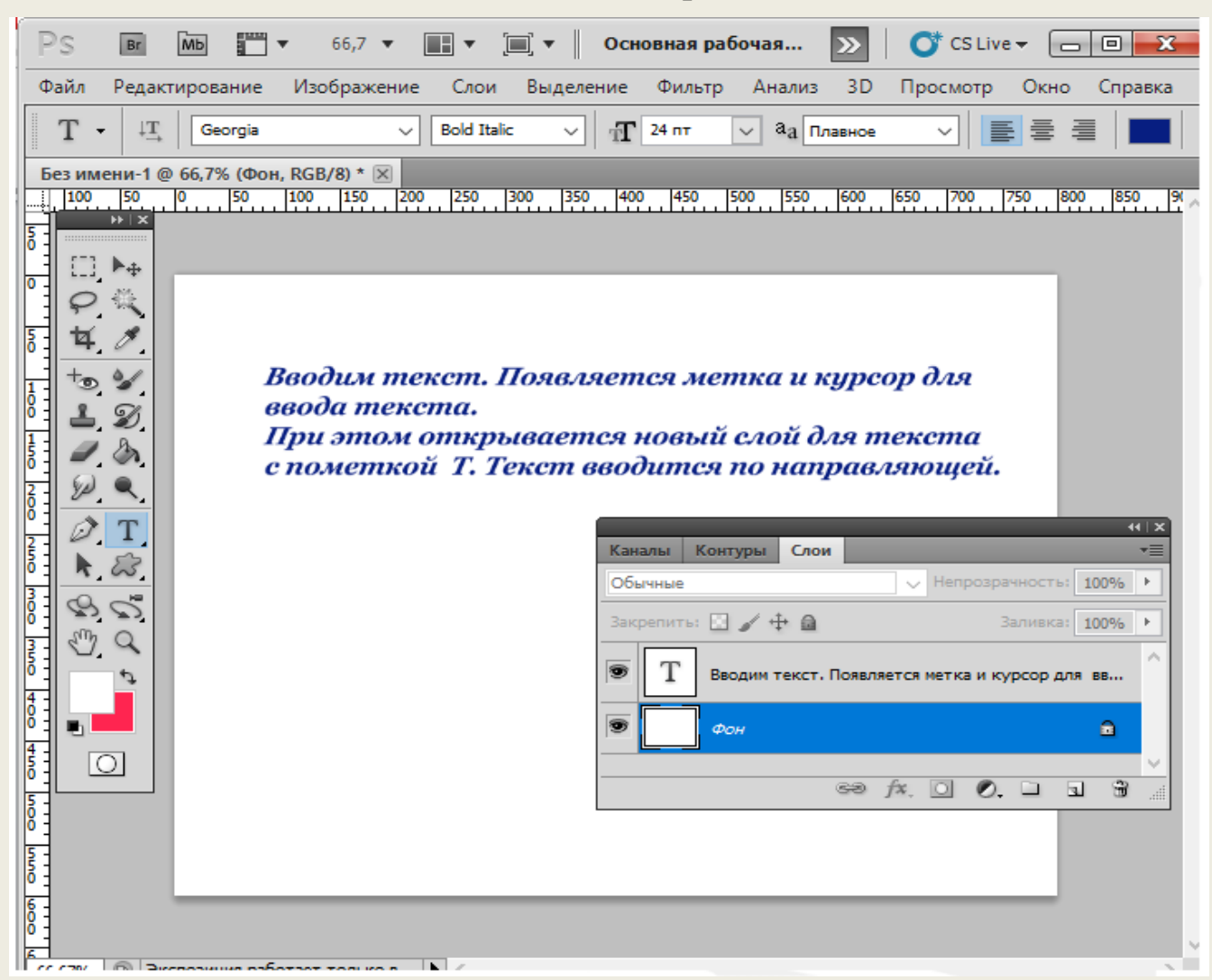

Для редактирования текста необходимо выделить слой данного текста, нажать на инструмент Т и кликнуть мышкой по тексту. Весь текст выделится вместе с направляющей.

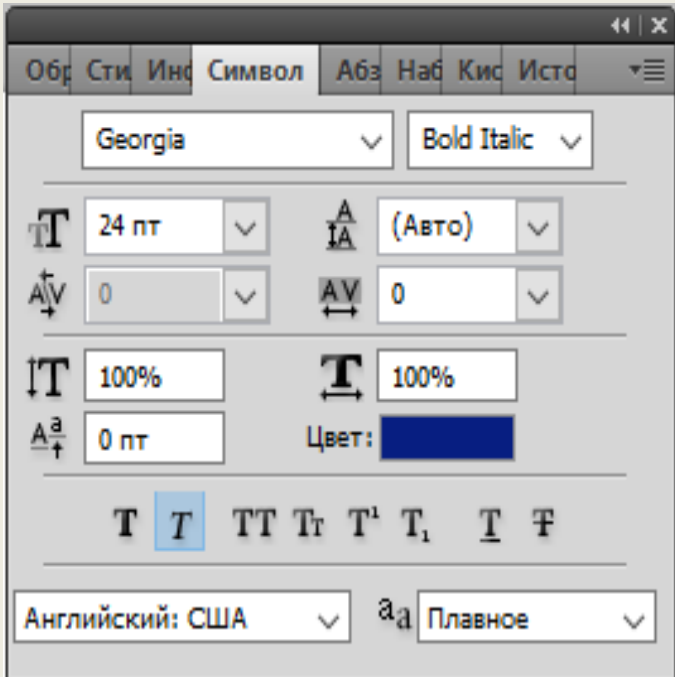

Далее можно изменить любые параметры текста, включая возможности окна **Символ**:

- шрифт (гарнитура);
- стиль (начертание);
- размер шрифта (кегль);
- размер межстрочного расстояния (интерлиньяж);
- размер меж буквенного расстояния (крекинг между двумя символами);
- размер межсимвольного расстояния (трекинга для выделенных символов);
- масштаб по вертикали;
- масштаб по горизонтали;
- смещение базовой линии;
- выбор цвета текста;

- стиль текста (по порядку в линейке: псевдополужирный, псевдокурсивный, все прописные, капители, верхний индекс, нижний индекс, подчеркнутое, перечеркнутое)

- выбор языка;
- выбор метода сглаживания.

Если дважды кликнуть на текстовом слое, то откроется окно **Стиль слоя** для дополнительного стилевого оформления текста: добавление тени, тиснения, цвета, градиента, узора, обводки.

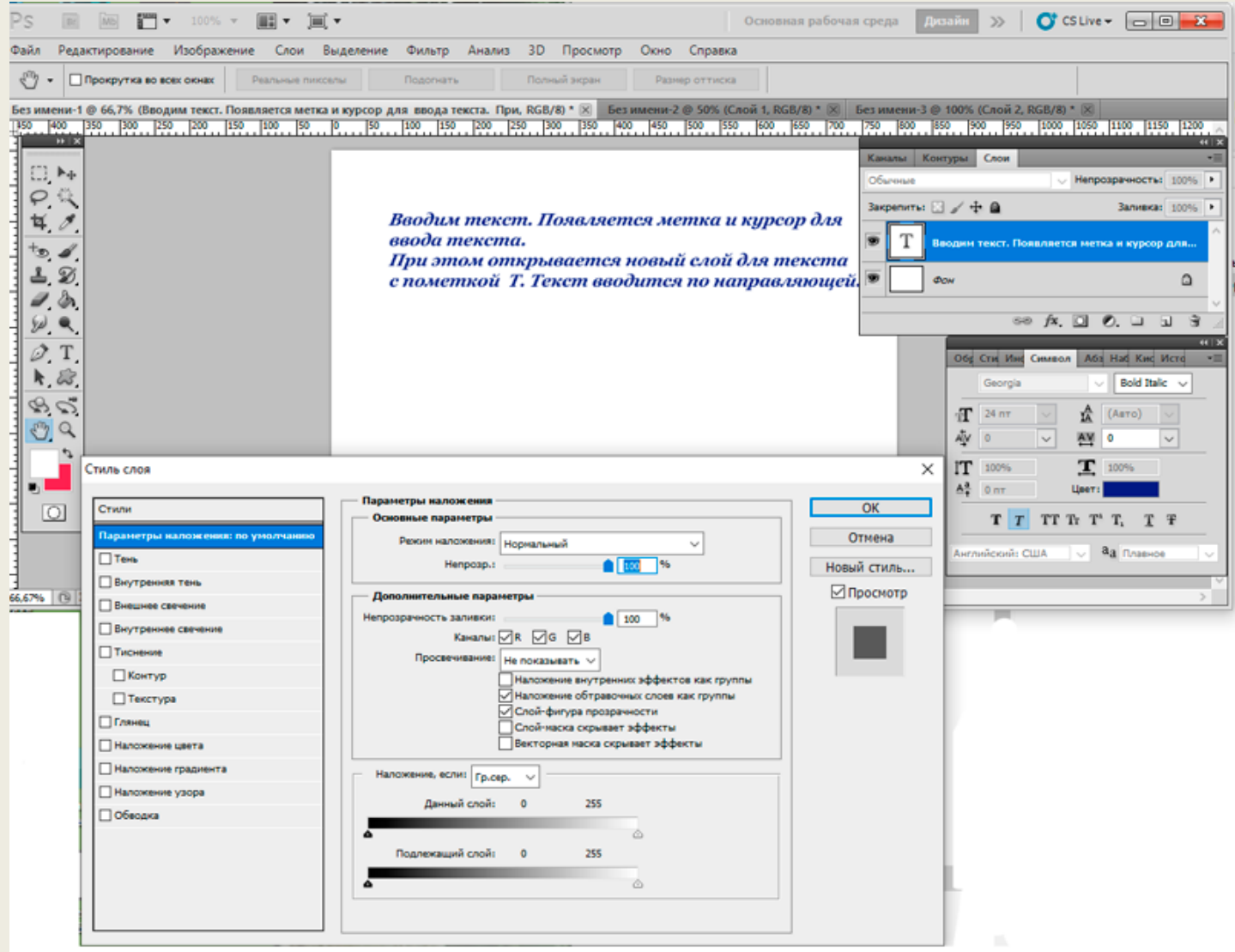

# **8. Применение слоя «обтравочная маска»**

Для создания эффекта заполнения объекта (формы или текста) каким-нибудь рисунком можно использовать свойство слоя «обтравочная маска».

Давайте закрасим текст рисунком. Для этого выполняем следующее:

- новый документ разрешением 800 х 600 рх;
- создаем слой с текстом;

-

- выбираем, например, шрифт Impact, начертание шрифта Regular;
- масштабируем текст таким образом, чтобы он разместился по всей ширине документа;

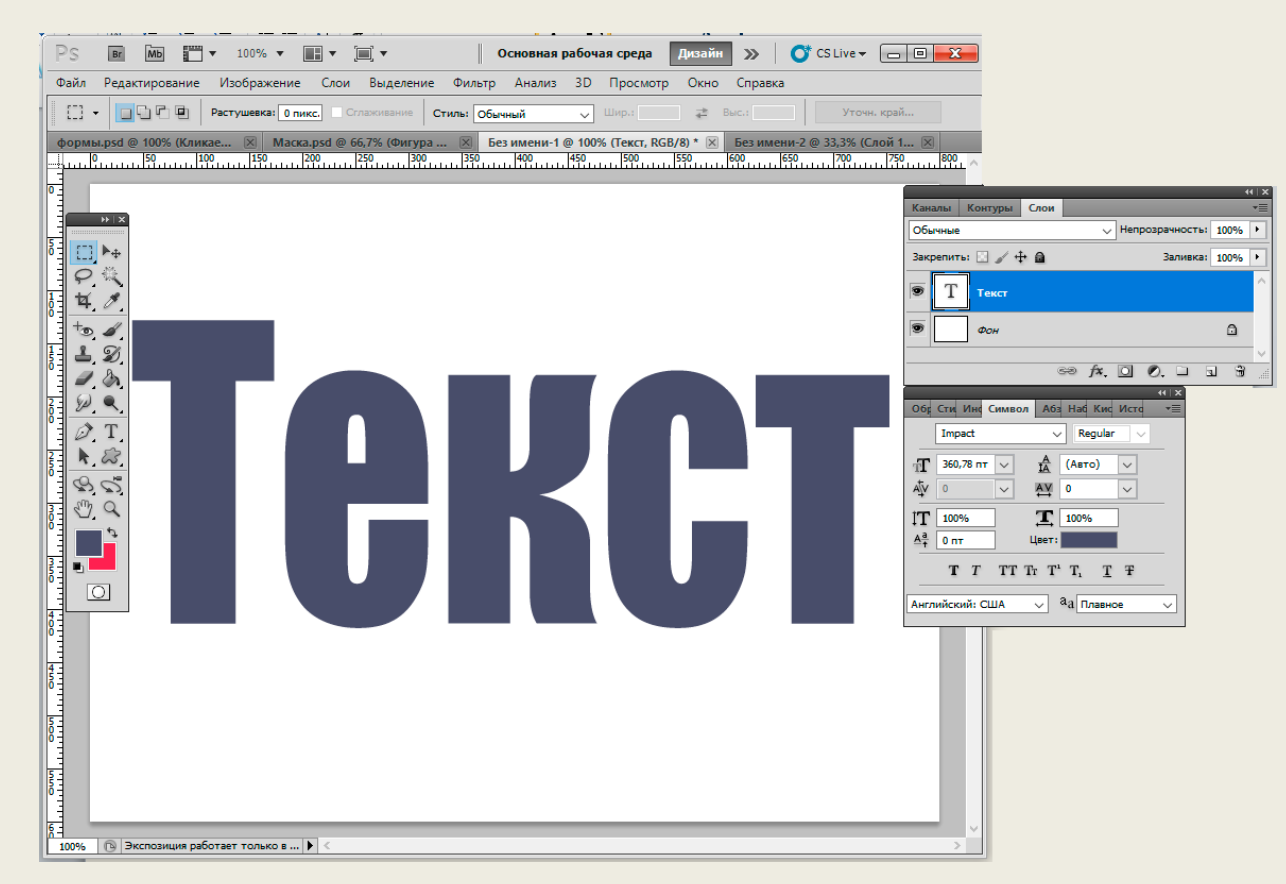

выбираем картинку, которая эффектно заполнит, как заливка, данный текст;

- копируем изображение картинки и вставляем на слой над текстом;

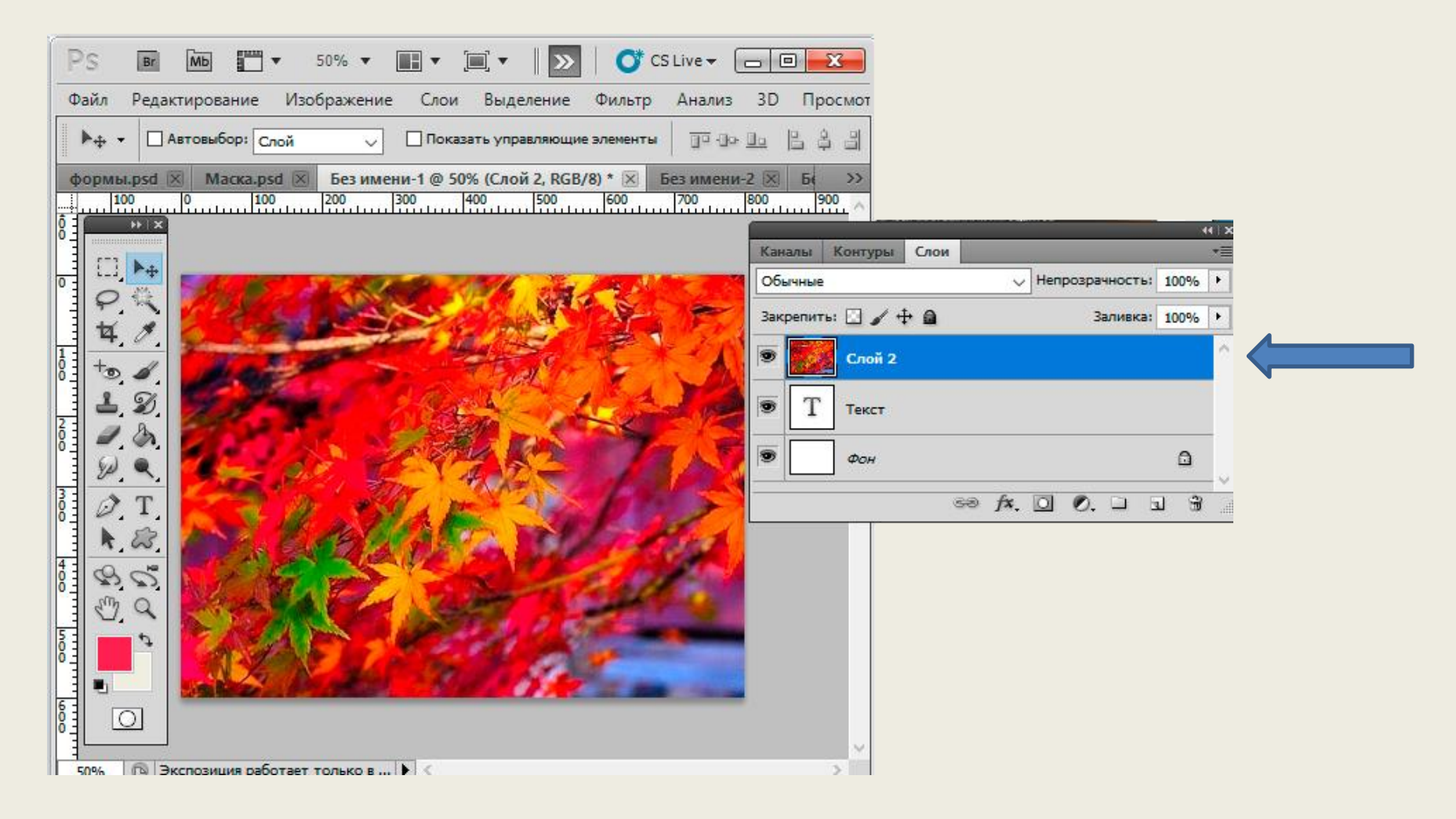

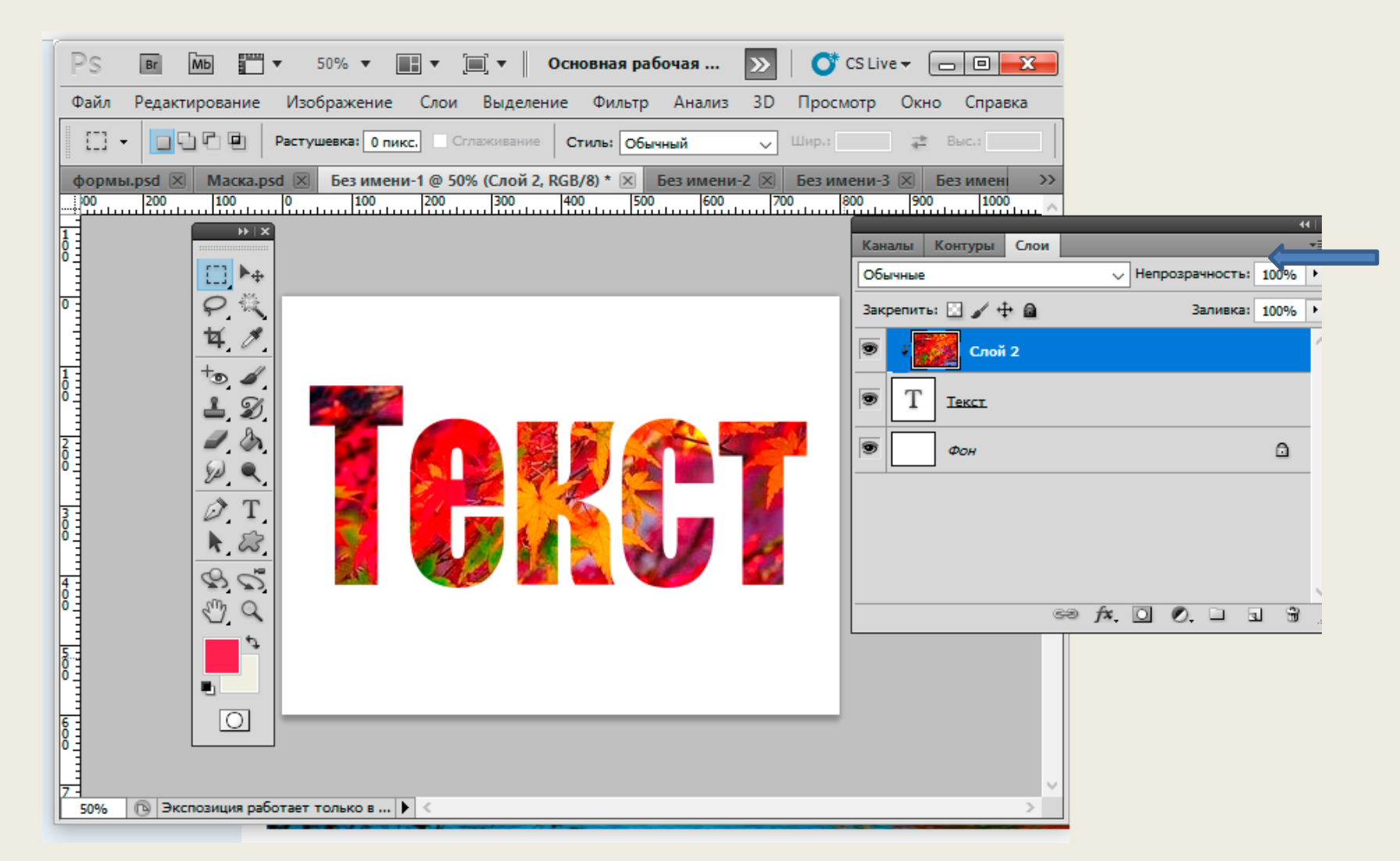

- в параметрах свойств слоя с картинкой выбираем пункт Создать обрывочную маску. Далее, перемещая картинку инструментом «Перемещение» добиваемся наилучшего эффекта заливки текста.

Ещё пример.

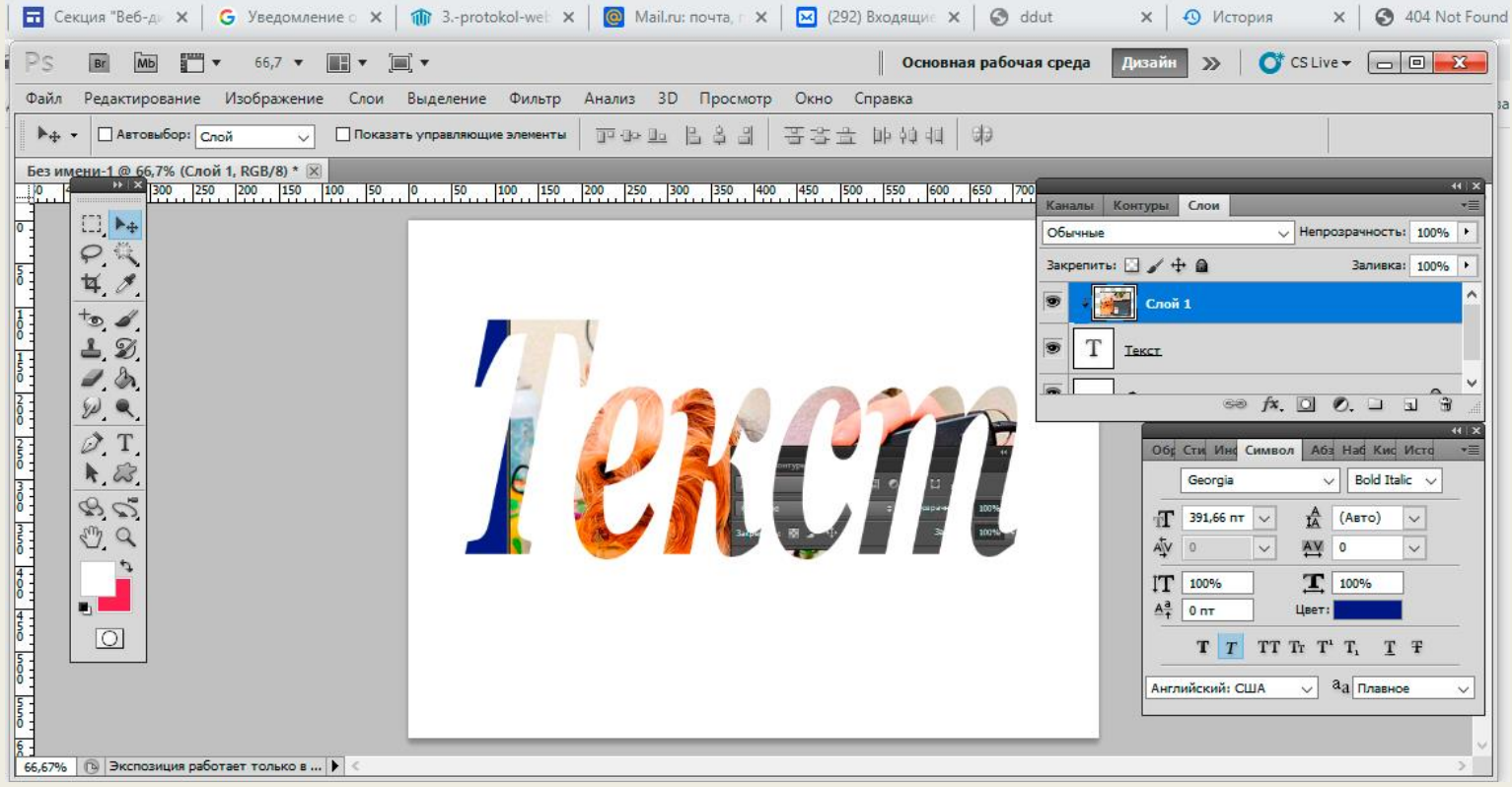

# **8. Анимация. Создание gif-картинки**

Для создания анимации выбираем в главном меню команду **Окно** и в выпадающем меню команду **Анимация**.

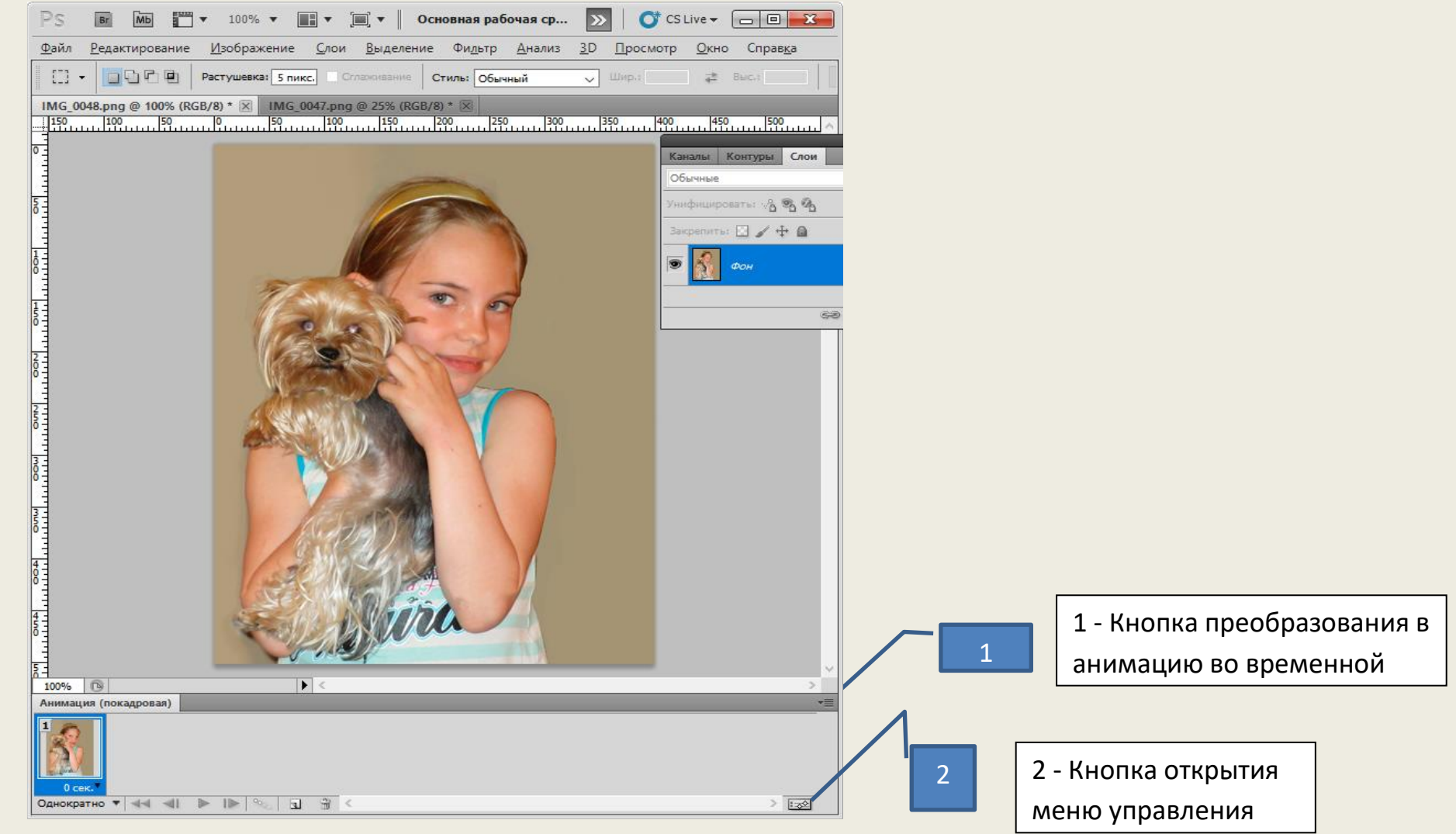

При нажатии кнопки 2 открывается меню команд управления анимацией.

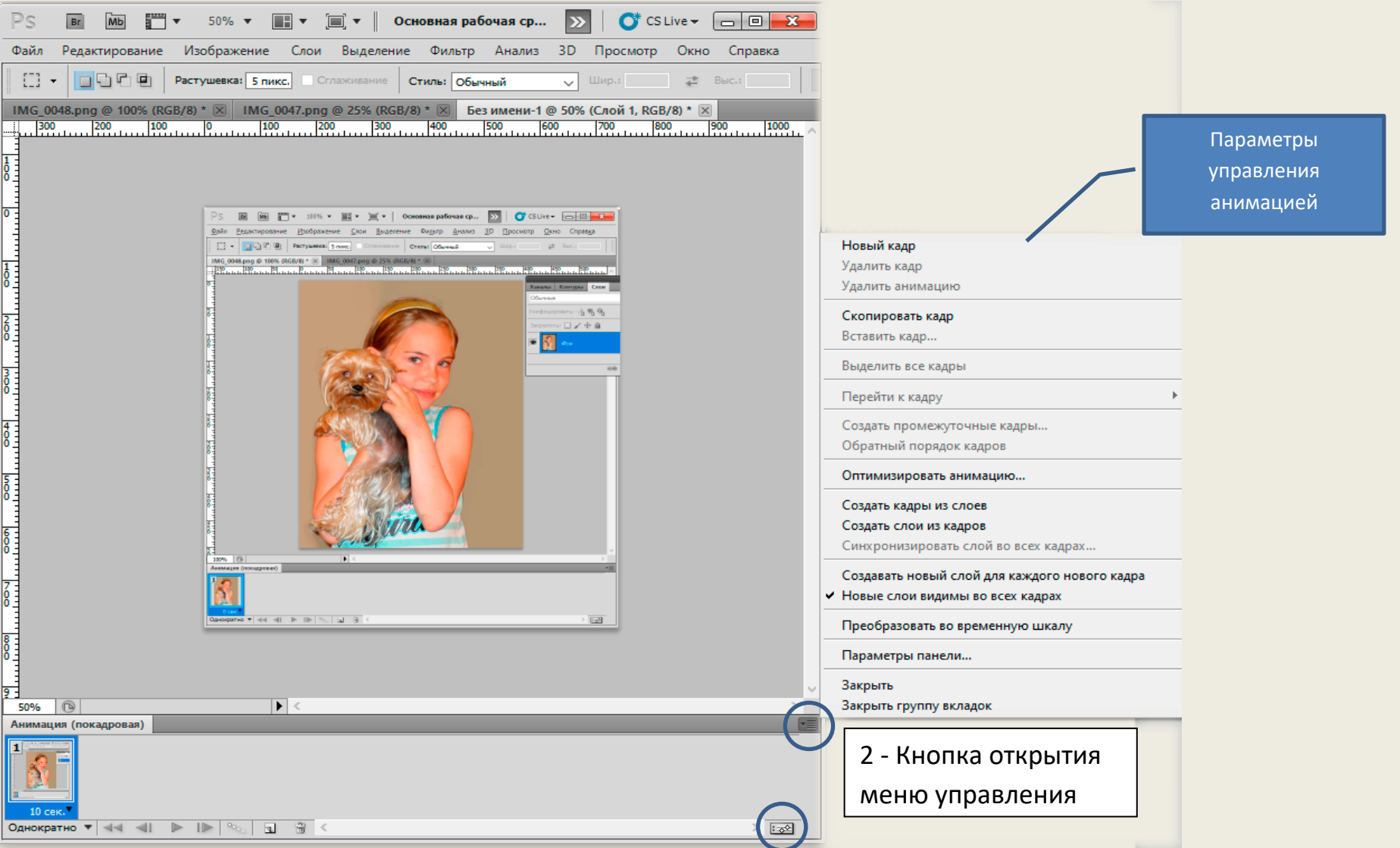

При нажатии кнопки 1 появляется временная шкала. Мы можем устанавливать время для каждого кадра.

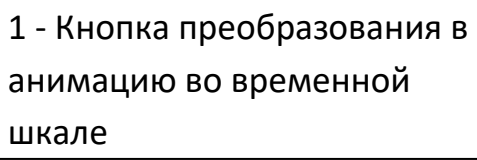

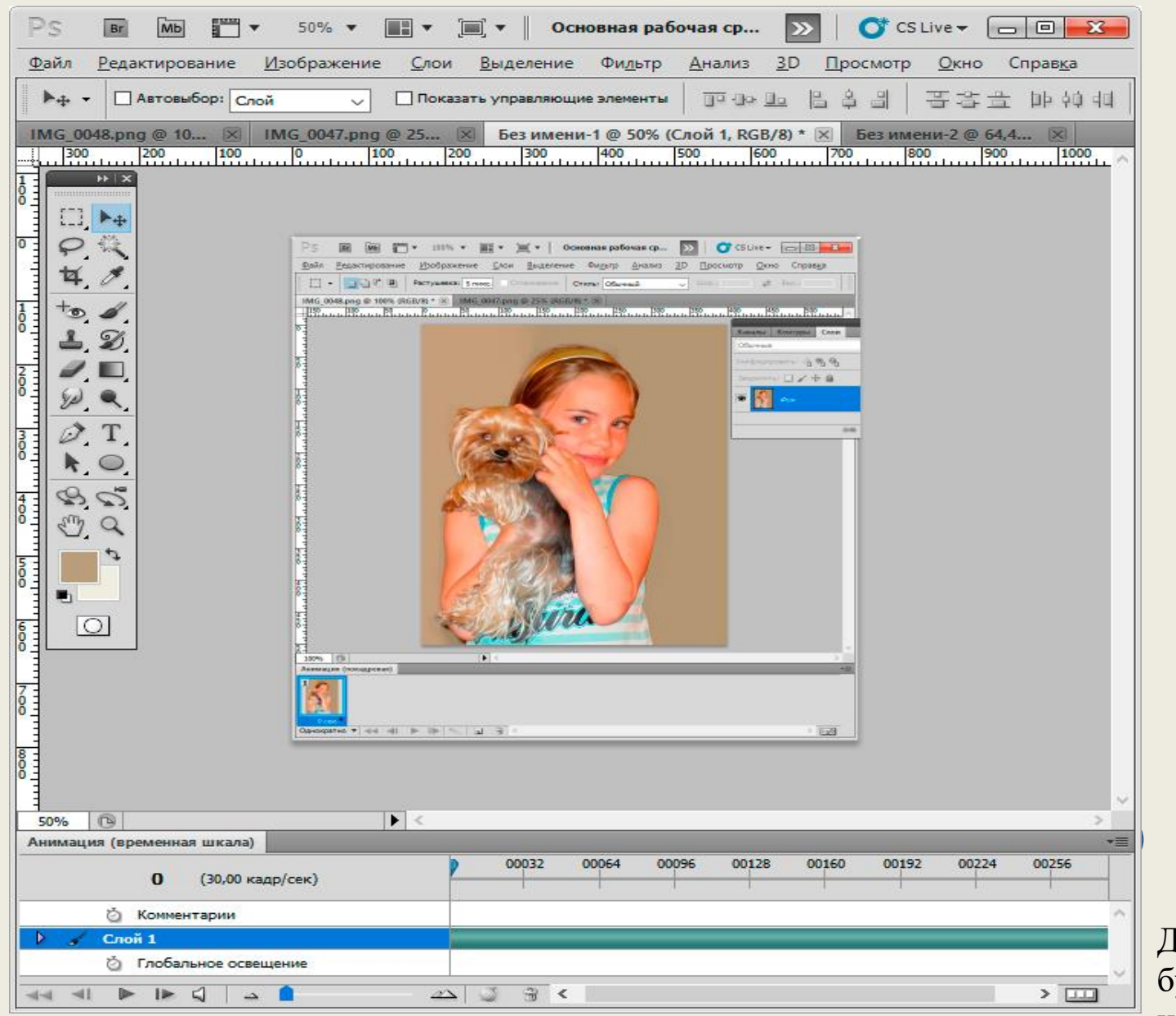

Далее создаем слои будущей анимации, изменяя картинки, меняя

непрозрачность слоя, добавляя текстовые слои.

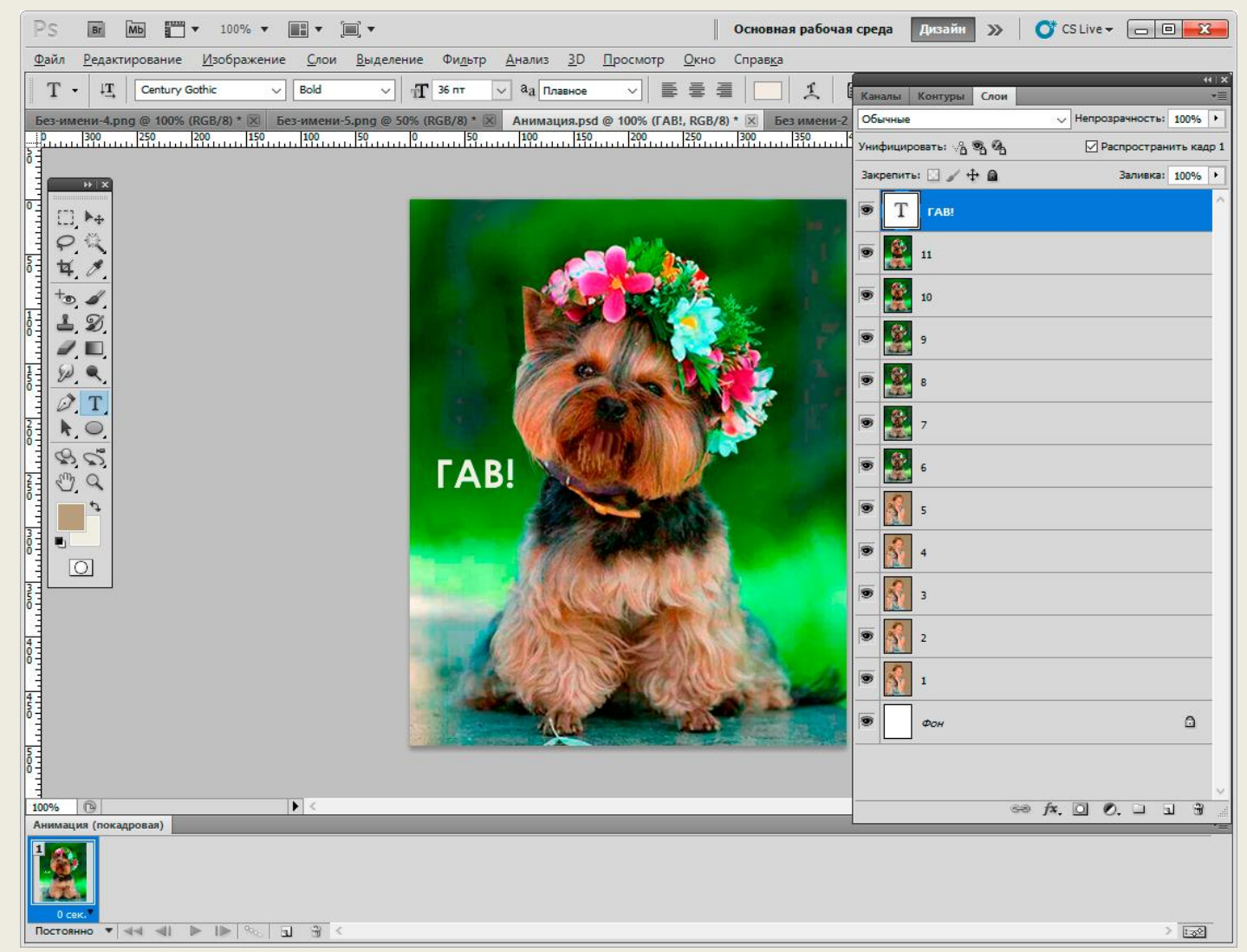

Выделяем первый слой, нажимаем кнопку Shift и нажимаем последний слой – все слои выделятся. Далее нажимаем кнопку 2 панели анимации и выбираем команду **Создать кадры из слоёв**. Получаем линейку кадров. При этом открытым остается только первый слой. Далее переходим на каждый кадр и формируем анимацию включением или выключением отдельных слоев для каждого кадра.

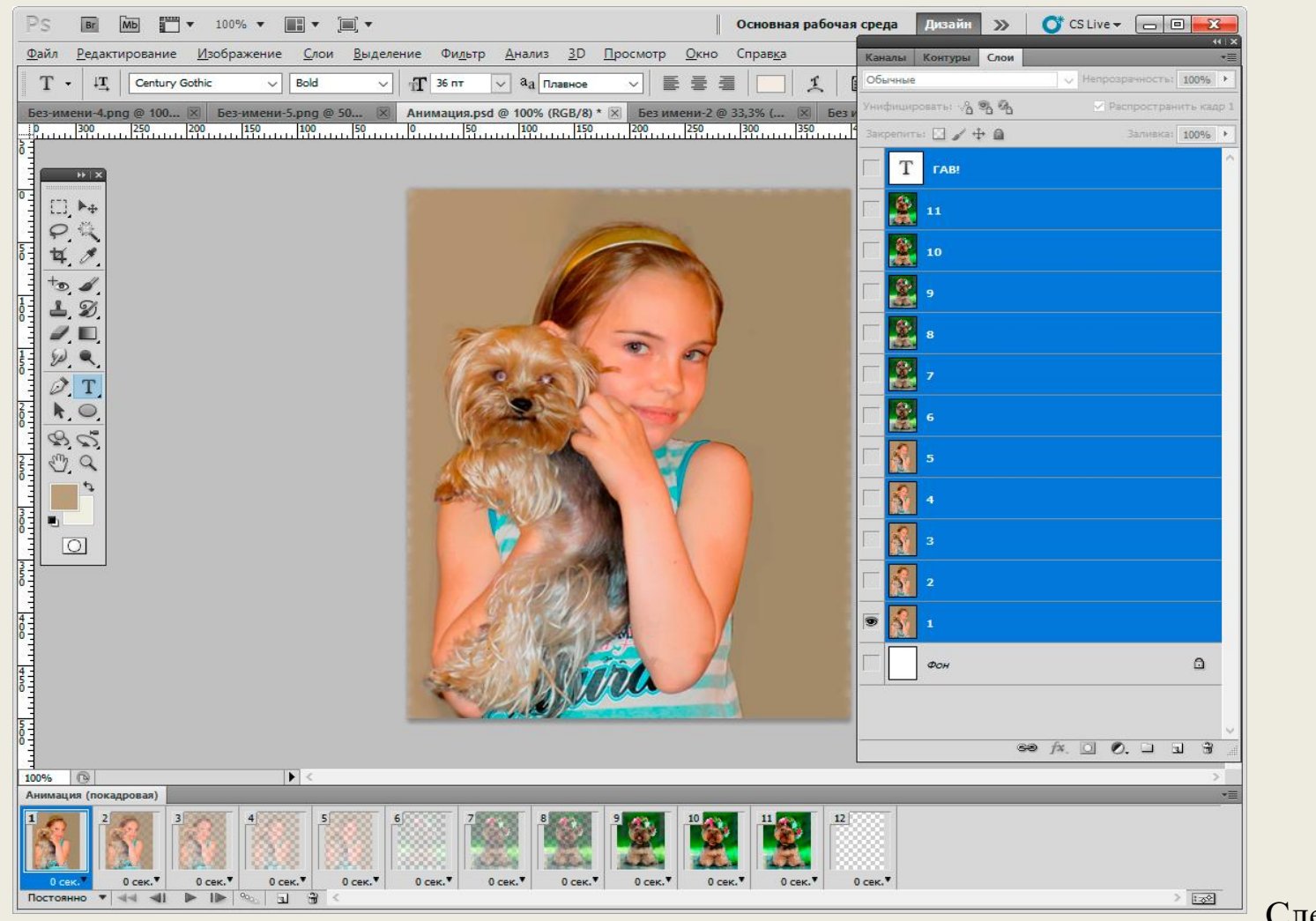

Следующий шаг:

- выбор времени воспроизведения каждого кадра. Если время для всех кадров одинаковое, то аналогично выделению всех слоев, выделяем, при нажатой клавише Shift, все кадры и устанавливаем время отображения кадров, выбрав значение в секундах внизу кадра, например 2,0 s.

# Следующий шаг: - сохранение gif-файла. Для сохранения анимации в виде gif-файла выбираем команду **Файл** – **Сохранить для Web и устройств…**

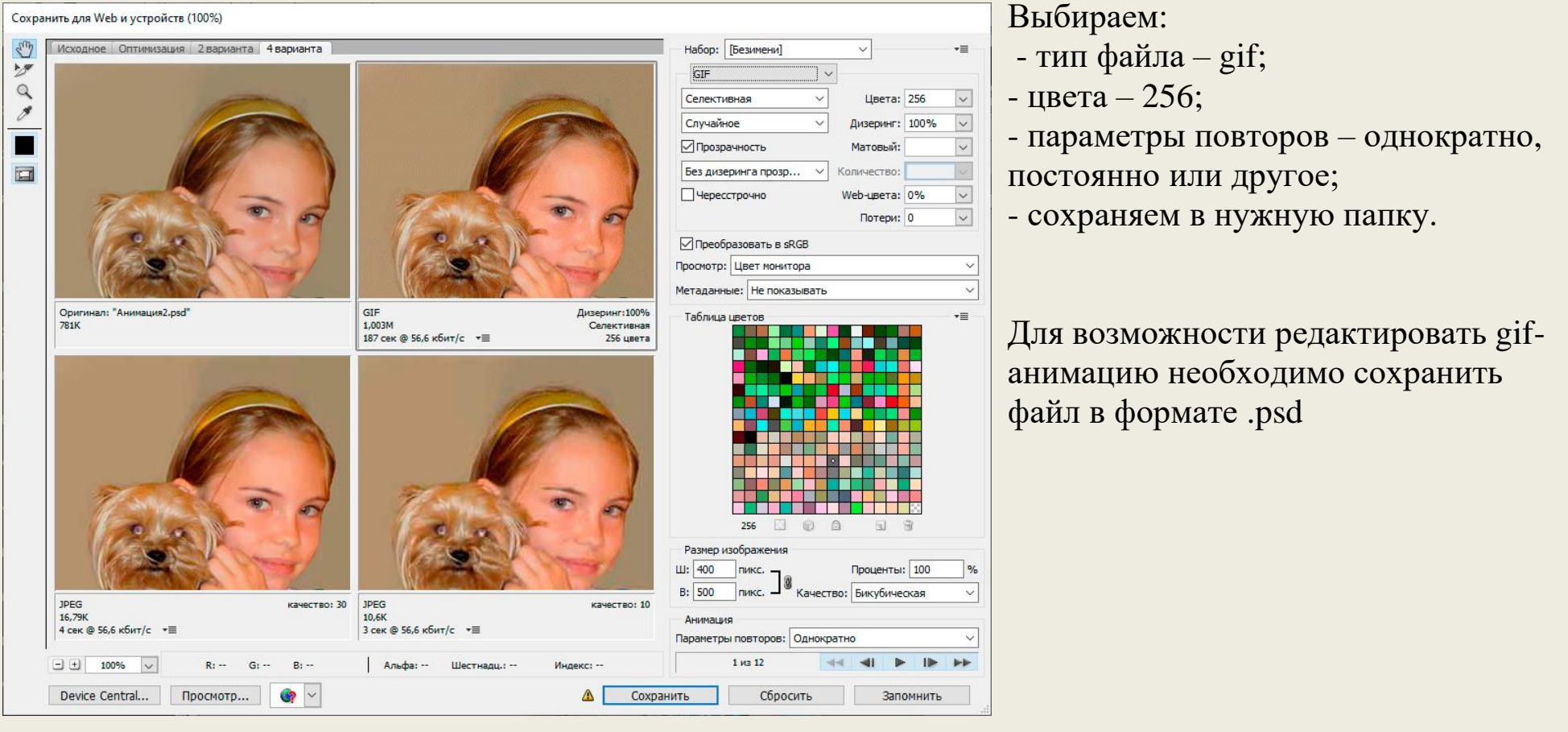